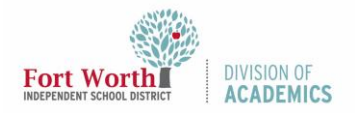

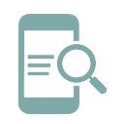

# Getting Started with Promethean Titanium ActivPanel

#### Overview

Purpose-built for the K-12 classroom, the Promethean Titanium ActivPanel provides the most seamless, integrated, and interactive learning experience available. Packed with engaging and interactive tools, the Promethean Titanium ActivPanel helps you and your students make the most out of every instructional moment in the classroom.

### Connect your Laptop to the ActivPanel

To connect your laptop to your ActivPanel, you will need an HDMI cable and a USB cable. Both came in the brown accessory box with your panel. Your cables may even be already connected to the lefthand side of your ActivPanel!

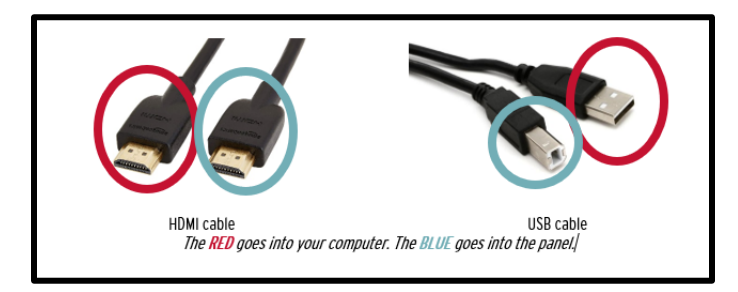

Note: The **RED** goes into your **computer**. The **BLUE** goes into the **panel**.

You will find connection ports on the left-hand side of your panel. They will be clearly labeled.

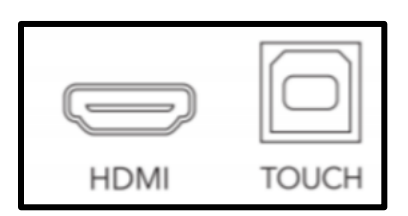

Note: There are also connection ports on the front of your panel, but those should only be used temporarily, since students might bump into them.

### ActivPanel Console

The front of your Promethean Titanium ActivPanel features a center console, positioned for comfort and easy accessibility at a 30-degree angle. Use the Center Console to adjust the volume, access the Unified Menu, manage touch on and off and freeze, as well as switching sources.

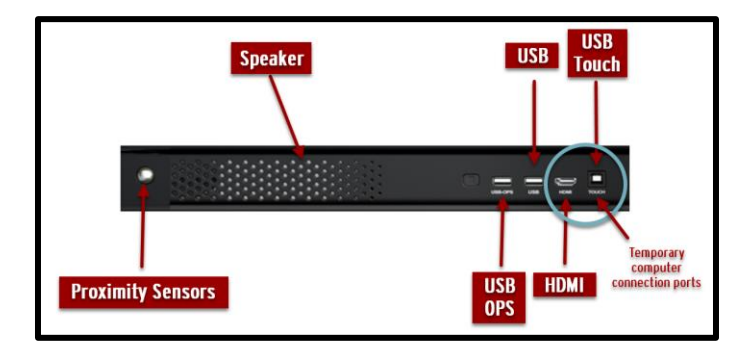

**PROXIMITY SENSORS:** The Proximity Sensors turn your panel on when you enter the room and will shit your panel down after 2 hours of inactivity.

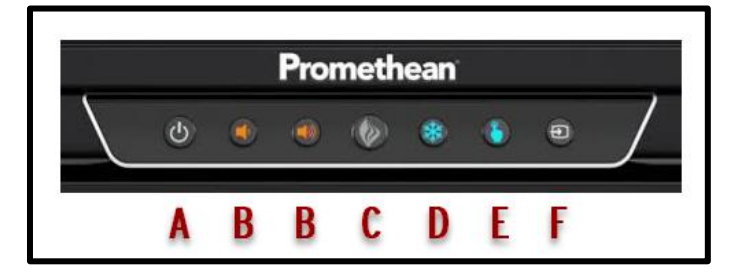

A. **INSTANT POWER ON**: When the proximity sensors detect a person near the ActivPanel, they immediately initiate the boot up process. Press the Power button once and the screen turns on in less than a second! Following this, once the panel goes into standby mode, you may tap anywhere on the screen to turn the ActivPanel back on.

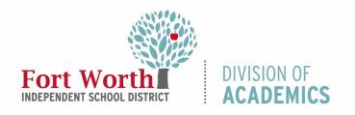

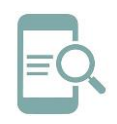

# Getting Started with Promethean Titanium ActivPanel

- B. **VOLUME:** The Volume buttons allow you to increase or decrease the audio coming from the bass-enhanced speakers.
- C. **PROMETHEAN FLAME:** The Promethean Flame button opens the Unified Menu.
- D. **FREEZE:** The Freeze button freezes the current image on the screen.
- E. **TOUCH:** The touch button allows you to manage the panel interaction by turning touch on or off.
- **F. SOURCE:** The Source button allows you to switch to any device that is connected to the ActivPanel.

#### ActivPanel Remote

The Promethean remote allows you to navigate your ActivPanel from anywhere in the classroom.

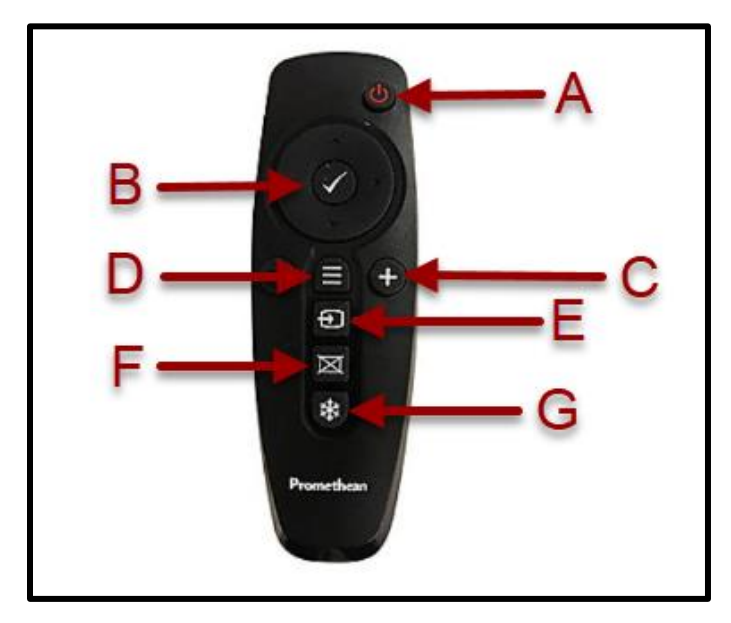

- A. **INSTANT POWER ON**: The Power button turns your ActivPanel on.
- B. **NAVIGATE AND SELECT:** The Navigate buttons allow you to navigate to the option of your choice using the arrows. The Select button (checkmark) allows you to select your option.
- G. **VOLUME:** The Volume buttons allow you to increase (+) or decrease (-) the audio coming from the bass-enhanced speakers.
- C. **UNIFIED MENU:** The Unified Menu button allows you to access your Locker and Promethean apps.
- D. **SOURCE:** The Source buttons allows you to switch to any device connected to the ActivPanel.
- E. **BLANK SCREEN**: The Blank Screen buttons allows you to instantly have nothing visible on the ActivPanel.
- H. **FREEZE:** The Freeze button freezes the current image on the screen.

### Unified Menu

The Promethean Titanium ActivPanel has a preinstalled Unified Menu that contains the most commonly used tools right at your fingertips. These tools include our beloved Whiteboard and Annotate apps, the ability to capture anything on your screen, easily switch sources to connected devices, and ActivCast for mirroring.

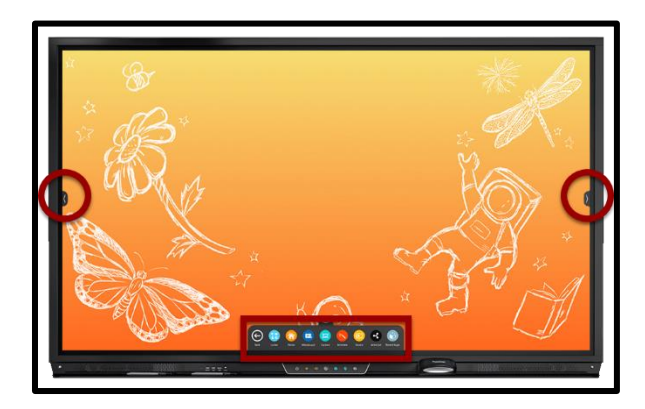

The **Unified Menu** is accessible from the bottom, left, and right sides of the ActivPanel, to allow you seamless mobility and plenty of access for your students.

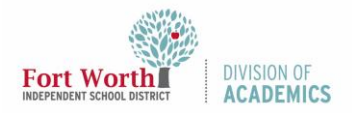

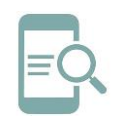

# Getting Started with Promethean Titanium ActivPanel

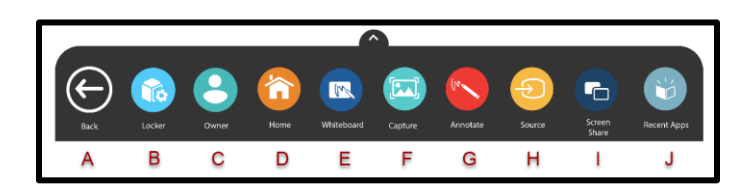

- A. BACK: The Back button returns you to the previous screen.
- B. LOCKER: The Locker is a personal space for you to access Apps and Settings.
- C. OWNER (USER): The Owner/User button allows you to access, create, modify, and add security to user profile settings.
- D. HOME: The Home button returns you to the home screen (date and time) from any application.
- E. WHITEBOARD: The Promethean Whiteboard app is an instant whiteboard with several annotation tools, math tools, concept maps, infinte space, and the ability to tuen any content into a collaborative activity with multi-user mode.
- F. CAPTURE: Capture takes a snapshot of the current screen and places it into the Whiteboard for interaction with all the Whiteboard tools.
- G. ANNOTATE: The Annotate apps floats on top of any device connected to your ActivPanel, providing you the ability to annotate on top of anything.
- H. SOURCE: Source allows you to quickly access devices that are connected to your ActivPanel.
- I. SCREEN SHARE: Screen Share is a Promethean app that allows any device (iPad, Chromebook, smart phone, laptop, etc.) to mirror your ActivPanel. If you mirron from a Windows or Mac computer, you can also enable Touch Back.

J. OPEN APPS: Navigating between apps is simple. Select Open Apps and choose the app you would like to interact with.

#### Locker

The Locker is a personal space for you to access apps, files, and settings. You can access your Locker from any of the three Unified Menu locations.

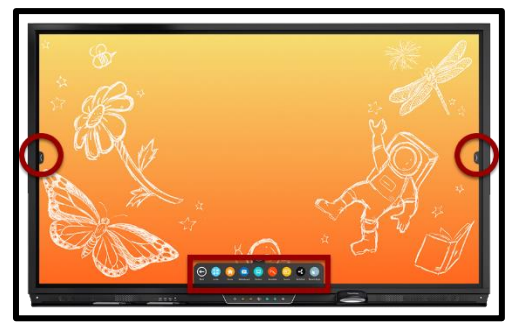

When you open the Locker, there are two icons of the left side of the Locker: Apps and Settings.

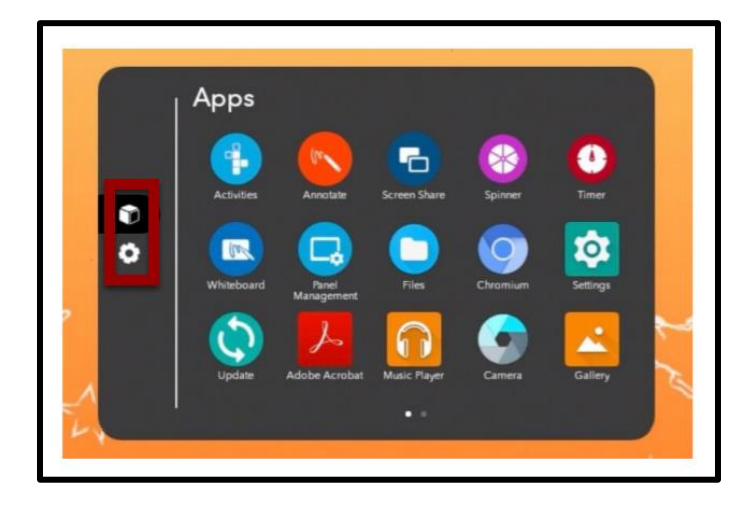

**Apps** allows you to access preinstalled Classroom Essential Apps such as Activities, Annotate, Screen Share, Spinner, Timer, and Whiteboard.

**Settings** allows you to change your ActivPanel settings such as brightness or volume, and to access More Settings.

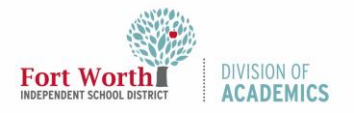

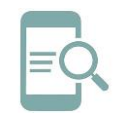

Getting Started with Promethean Titanium ActivPanel

## Classroom Essential Apps

The Classroom Essential Apps are preinstalled and are the perfect supplements to your lessons, regardless of grade level or content area. Classroom Essential Apps include the Timer, Spinner, Annotate, and Whiteboard. These apps were developed specifically from in response to teacher feedback, and they are accessible from the Unified Menu and the Locker.

1. To access the Classroom Essential Apps, open the Unified Menu by clicking the arrow from the left, right, or bottom of your ActivPanel.

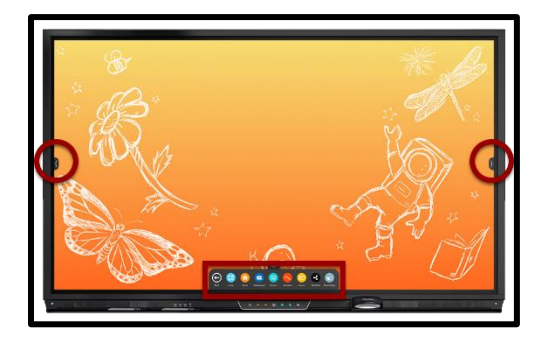

2. Select the Locker.

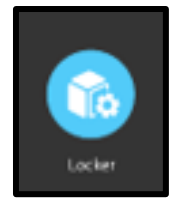

3. Swipe from right to left to see the available apps.

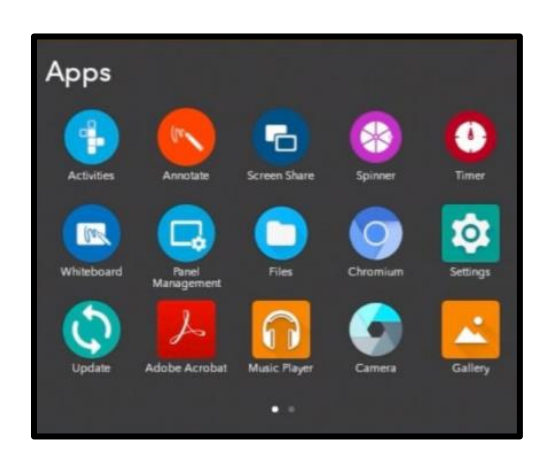

#### Additional Resources

- 1. [Learn Promethean Videos](https://learn.prometheanworld.com/us/videos/)
- 2. [Getting Started Guide-](https://www.whsd.net/docs/district/forms/activpanel%20titanium.pdf?id=203947) Titianium Panel
- 3. [EdTech Promethean eCourses](http://bit.ly/fwisdedtechlearn)